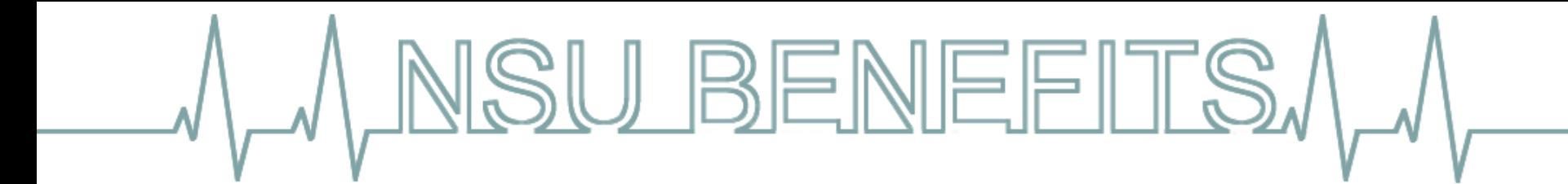

#### **Retirement Manager Quick Reference Guide**

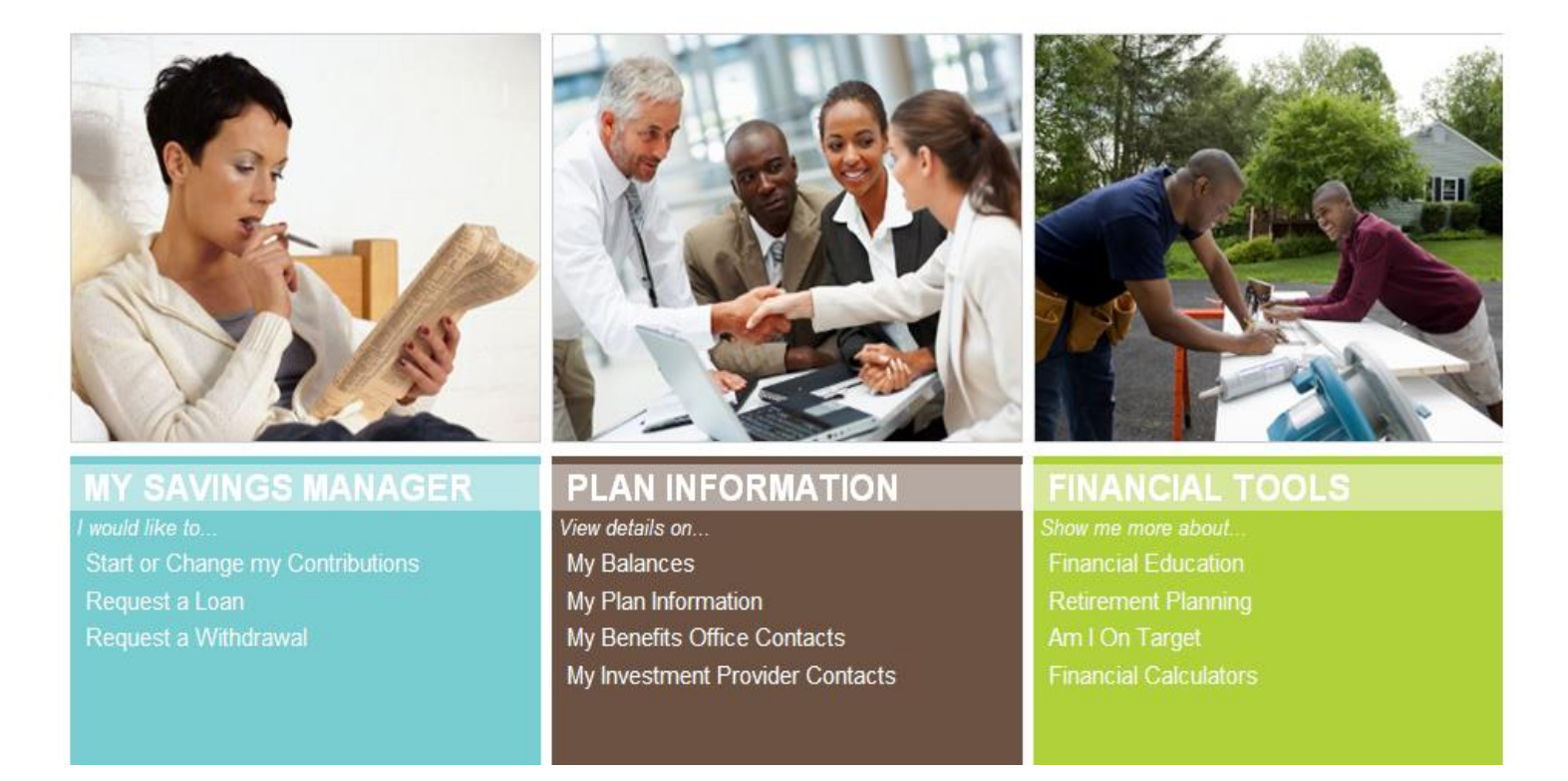

**Access Retirement Manager Online at [www.myretirementmanager.com](https://www.myretirementmanager.com/MyRM/)**

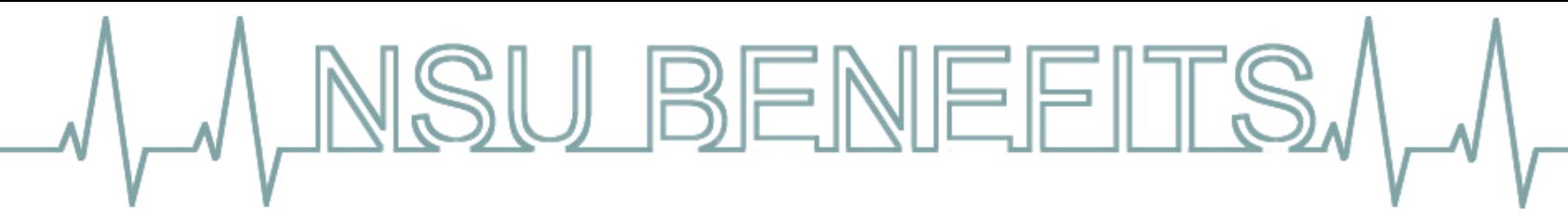

# **Getting Started**

This Quick Reference Guide will assist you in navigating the Retirement Manager website and completing important tasks related to your retirement plan. If you are new to the Retirement Manager website, you will need to register by providing Retirement Manager with your employer name and some information about yourself. Your USER ID is always your NSU ID Number.

To register, click the "I'm a New User" link on the main login page and follow the screen prompts for "User Verification" and "Security Profile Setup".

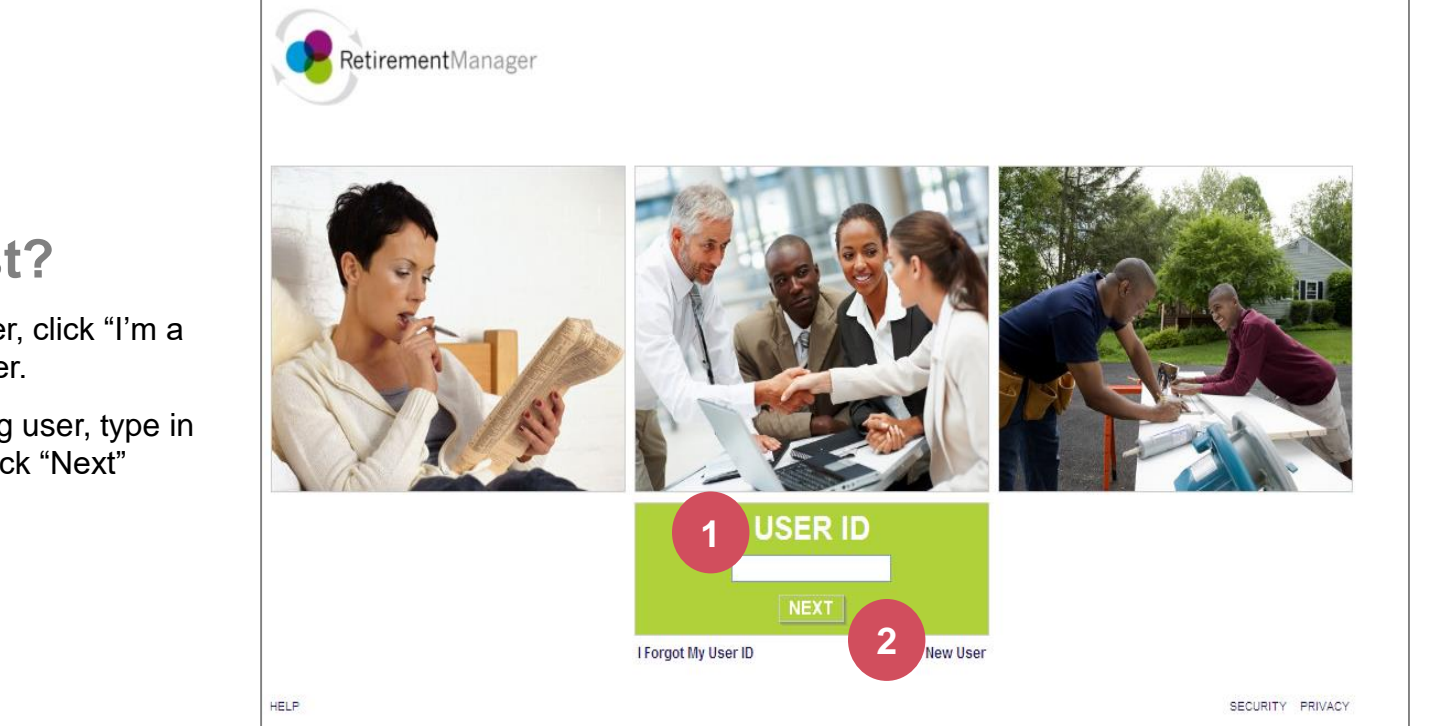

# **What's First?**

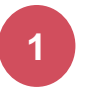

If you are a new user, click "I'm a New User" to register.

**2**

If you are an existing user, type in your User ID and click "Next"

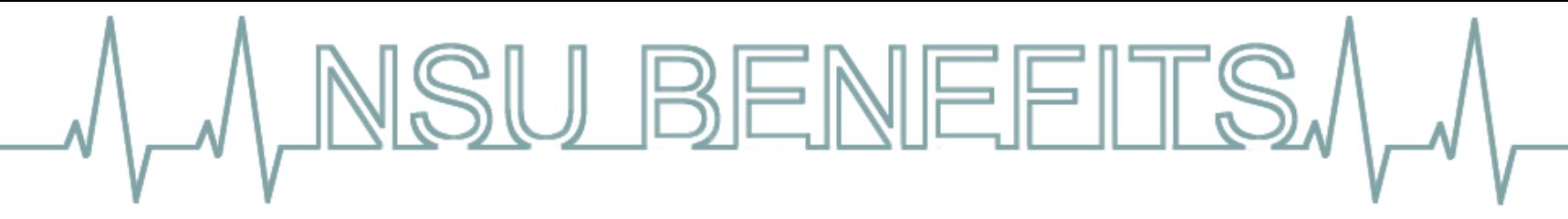

#### **Existing Users**

If you have previously logged in and have been using Retirement Manager, enter your "USER ID" on the first page and click "Next".

Enter your password on the second page, and click the "Submit" button to login.

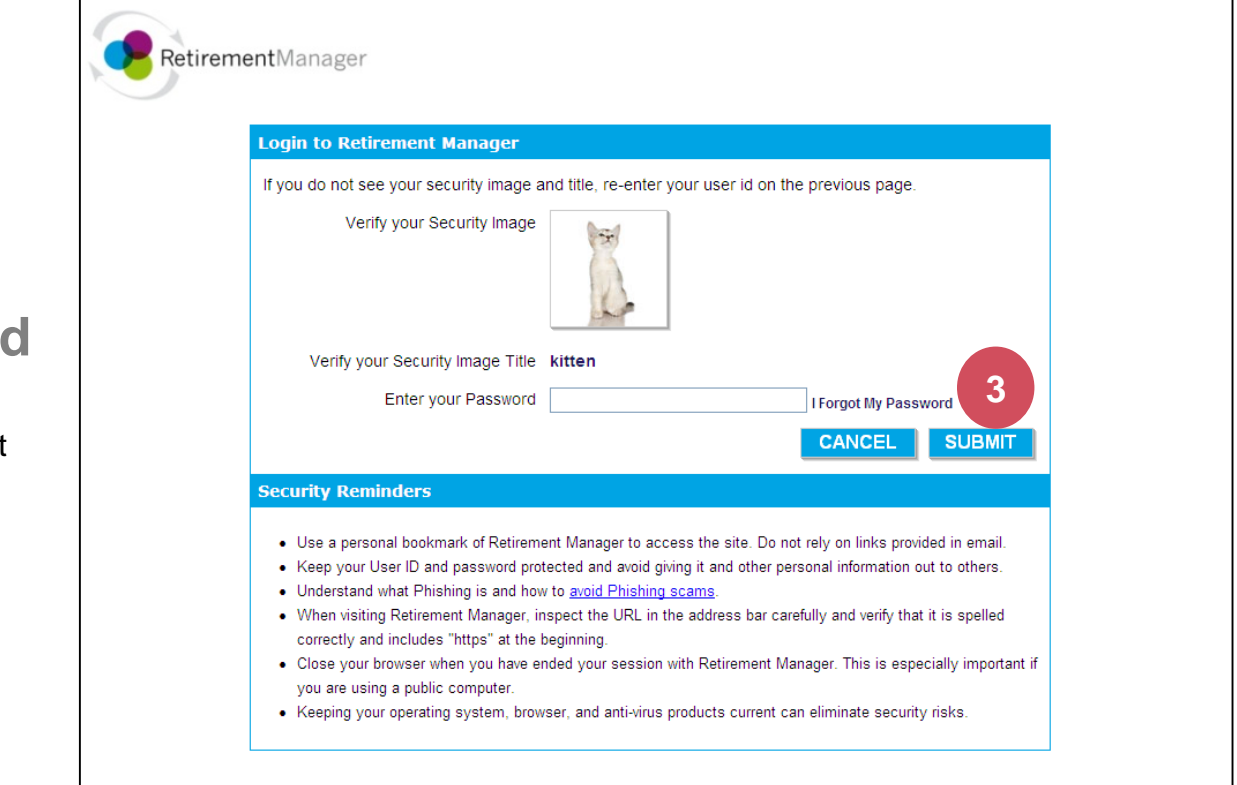

**Enter your Password**

**3**

Enter your password and click the Submit button to login to Retirement Manager

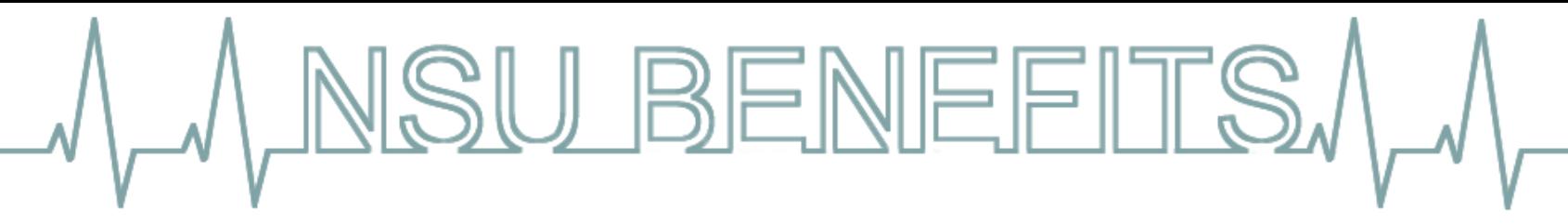

# **Security Profile Setup**

Once you have confirmed your identity with Retirement Manager you'll setup a Security Profile. New users will be automatically directed to set up their Security profile. Existing users can create or edit their Security Profile via the "My Profile" link on the Retirement Manager home page.

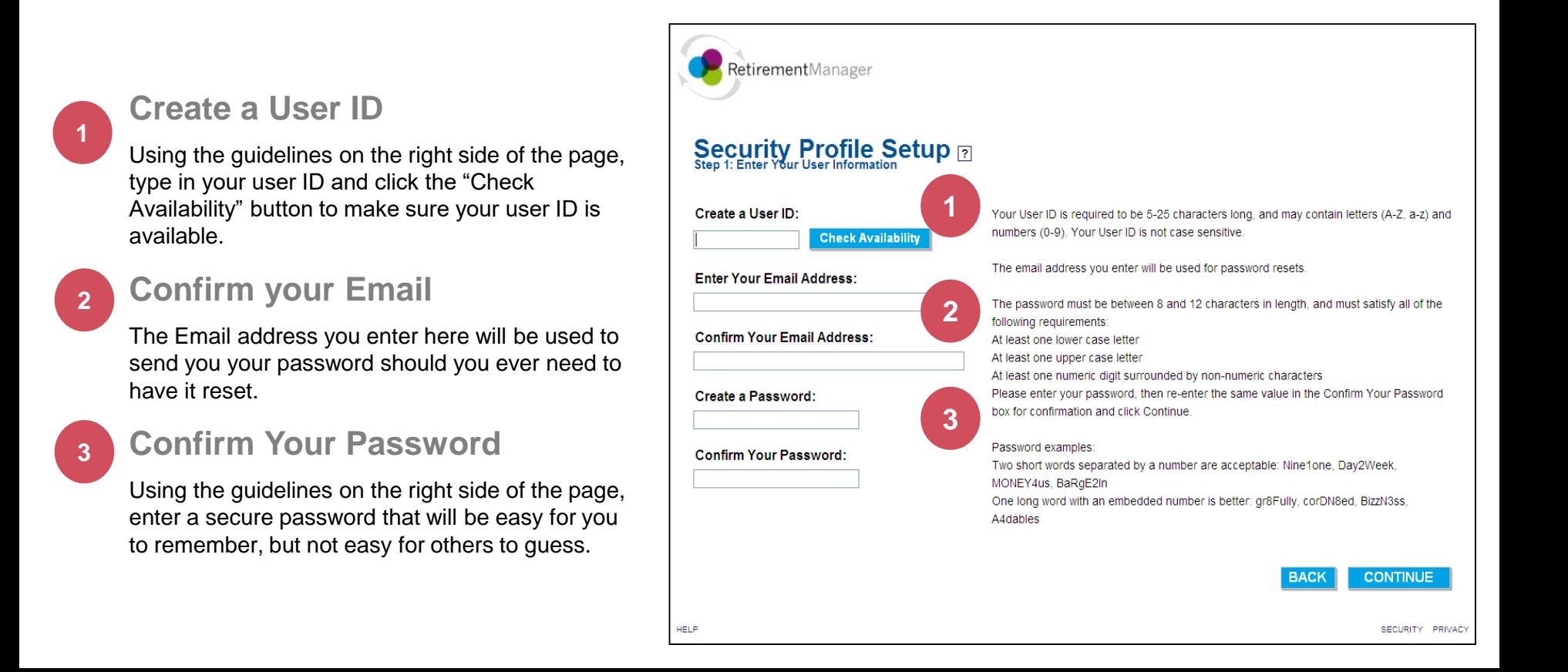

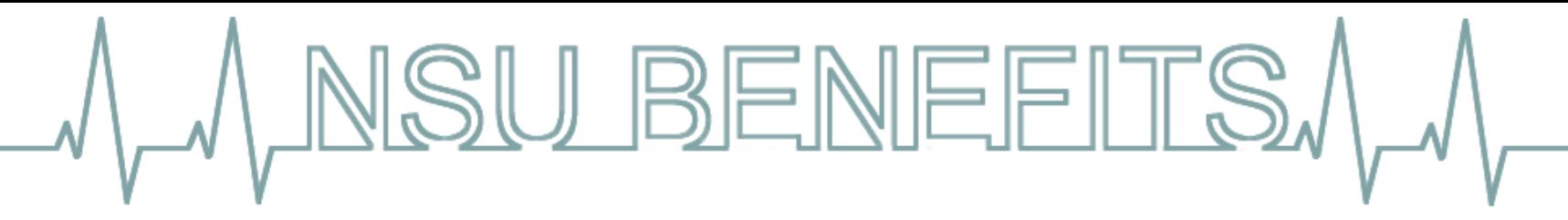

# **Selecting a Security Image**

Once you select a security image see the image on the password page when you login to Retirement Manager. Recognizing this image and title when you login helps protect your access to Retirement Manager.

#### **Your Security Image**

This is an added step in safeguarding your access to Retirement Manager. Choose an image you will remember, it will be presented each time you login to the portal.

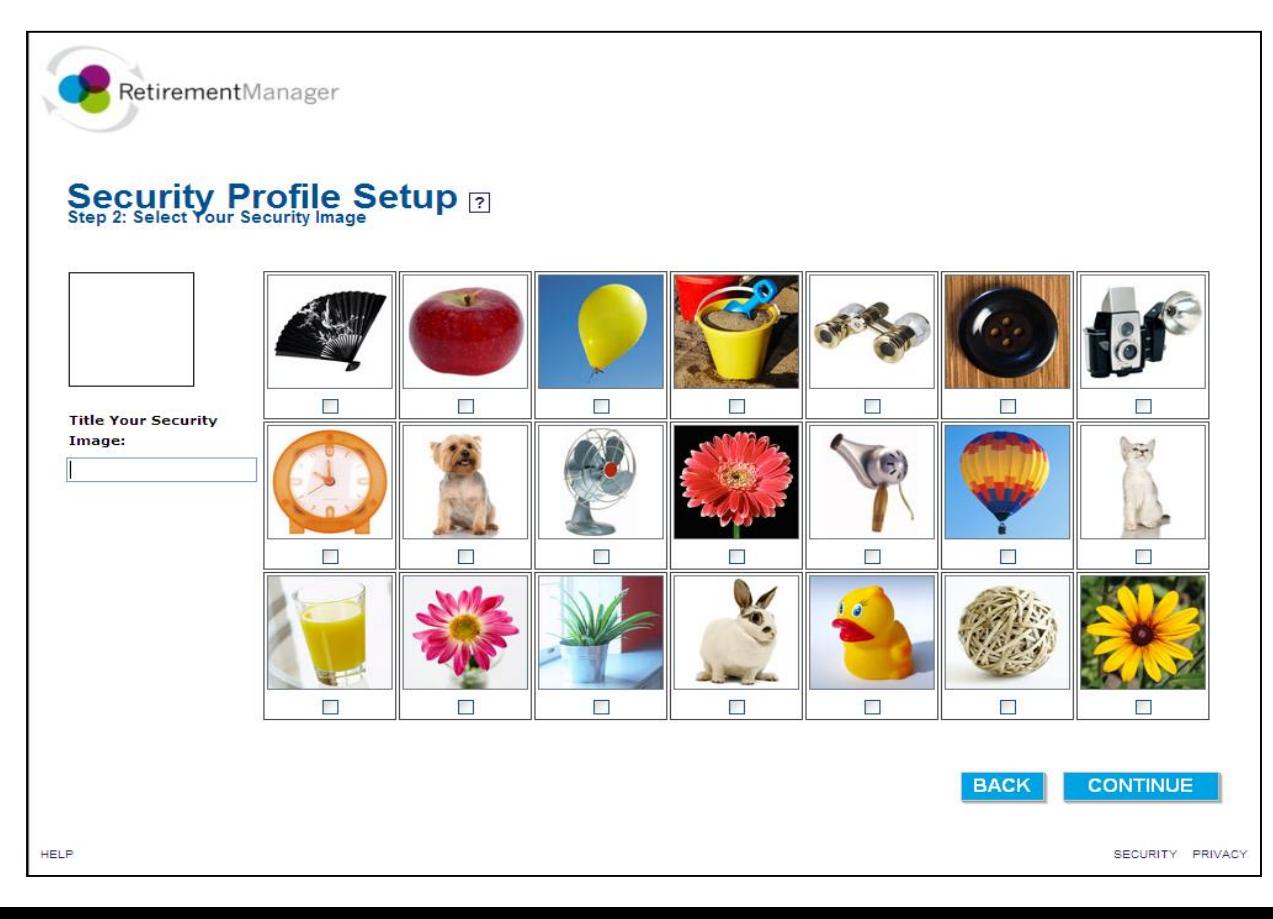

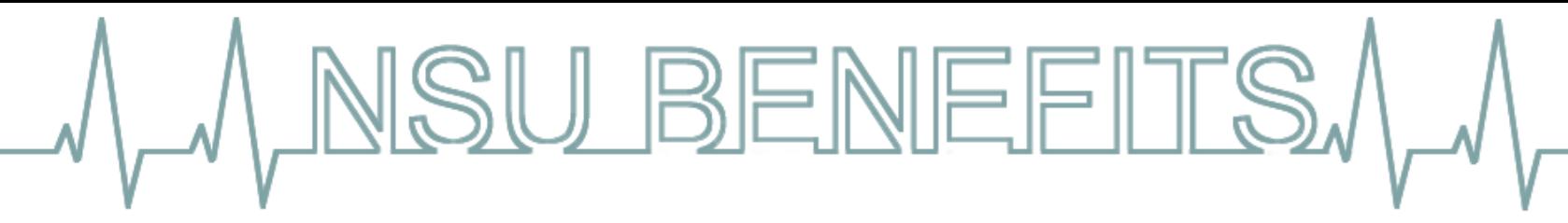

# **Security Profile Setup – Security Questions**

Security questions help safeguard your access to Retirement Manager. These questions will be used to verify your identity if you forget your USER ID or PASSWORD for Retirement Manager.

#### **Security Questions:**

You should select questions and answers that are easy for you to remember, but not easy for others to guess. **Your security question answers are case-sensitive.** 

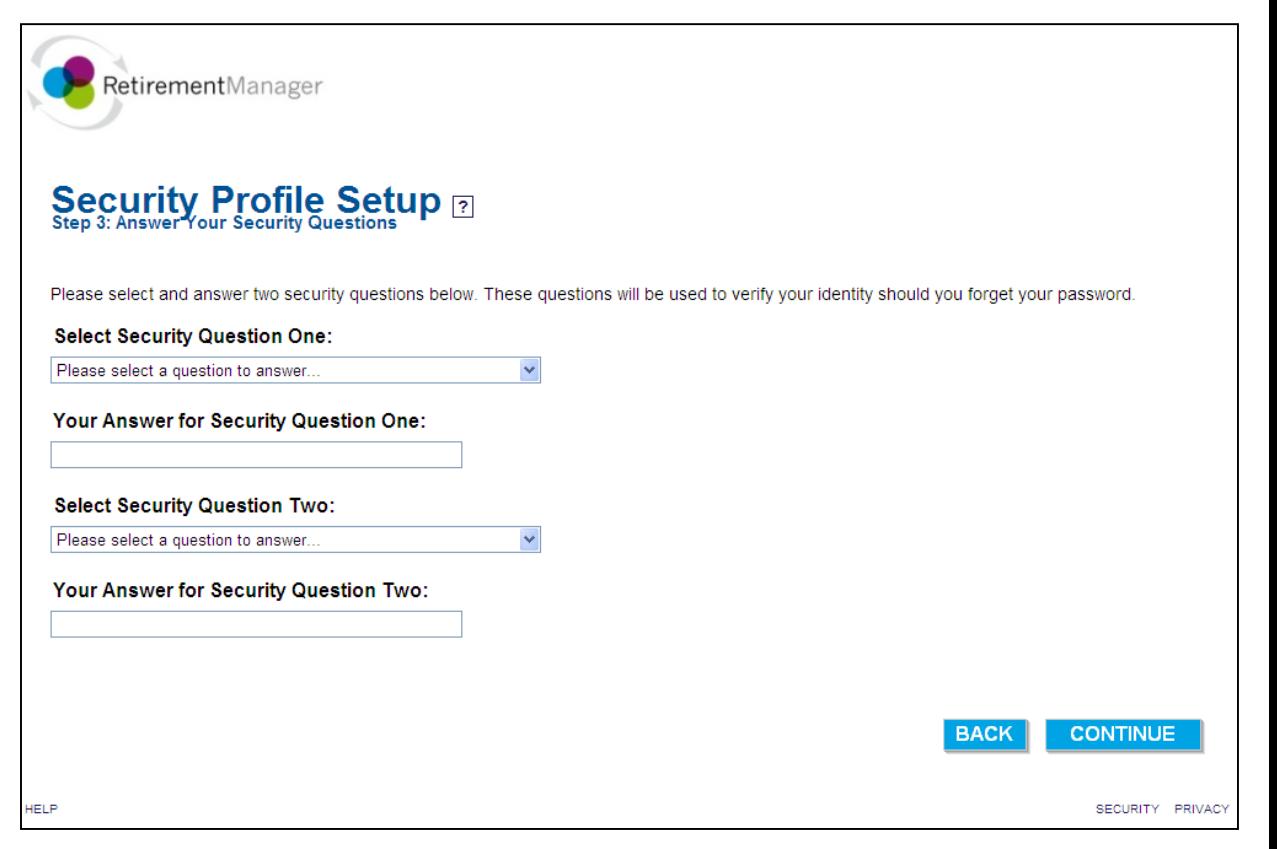

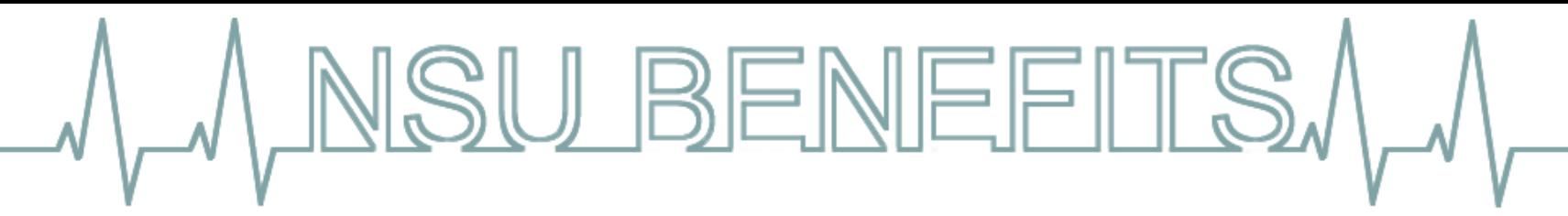

# **Navigating the Home Page**

The *My Savings Manager* menu displays retirement plan transactions.

The *Plan Information* menu displays information related to your retirement plans. Account balances are not maintained in Retirement Manager.

The *Financial Tools* menu provides links to financial education resources

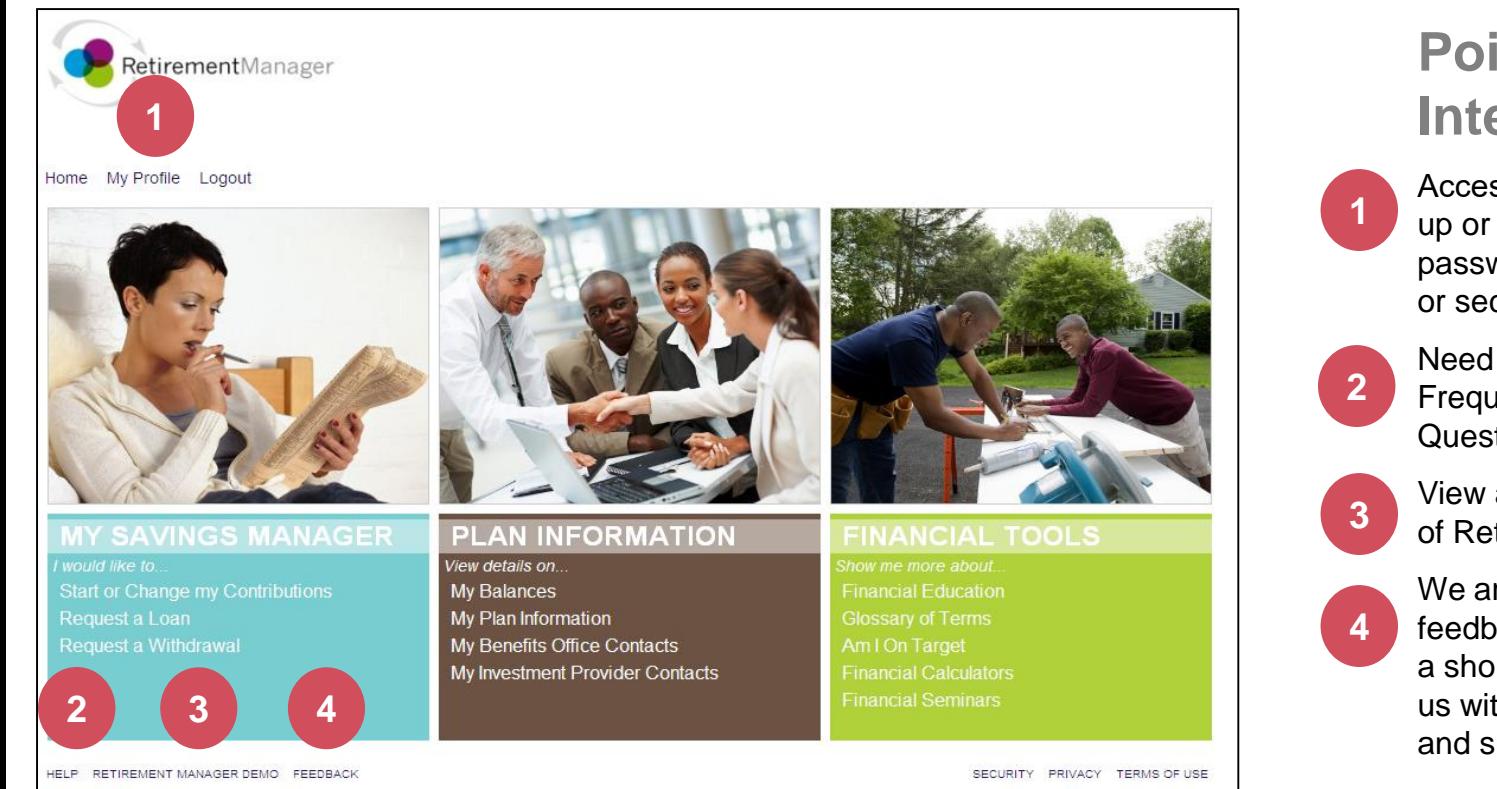

# **Points of Interest**

Access "My Profile" to set up or change your user id, password, security image or security questions.

Need Help? Answers to Frequently Asked Questions.

View a brief demonstration of Retirement Manager!

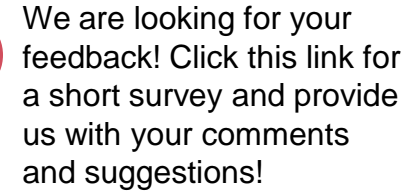

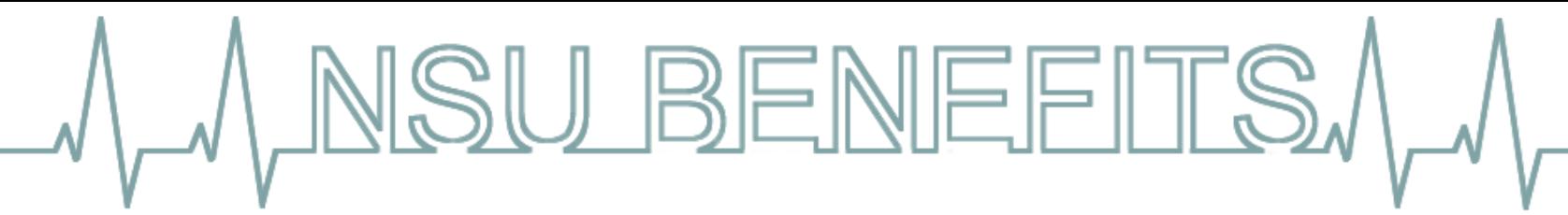

## **Making or Changing Contributions**

To start contributing to your retirement plan, or to change your existing contributions, click on the "Start or Change My Contributions" link from the left menu on the home page. Please note that the screen shots on this page are examples, and may vary based on your plan.

**Select a plan:** 

To start or change your retirement contributions, first select your retirement plan. Make your selection from the plans in which you are eligible to make contributions.

**Select pay date:**

**2**

**1**

The dates listed in this menu are the pay dates available to make contribution changes. You may only make one contribution change per pay date, so if you would like to alter the contribution change for a payroll date, you will need to first delete your pending change.

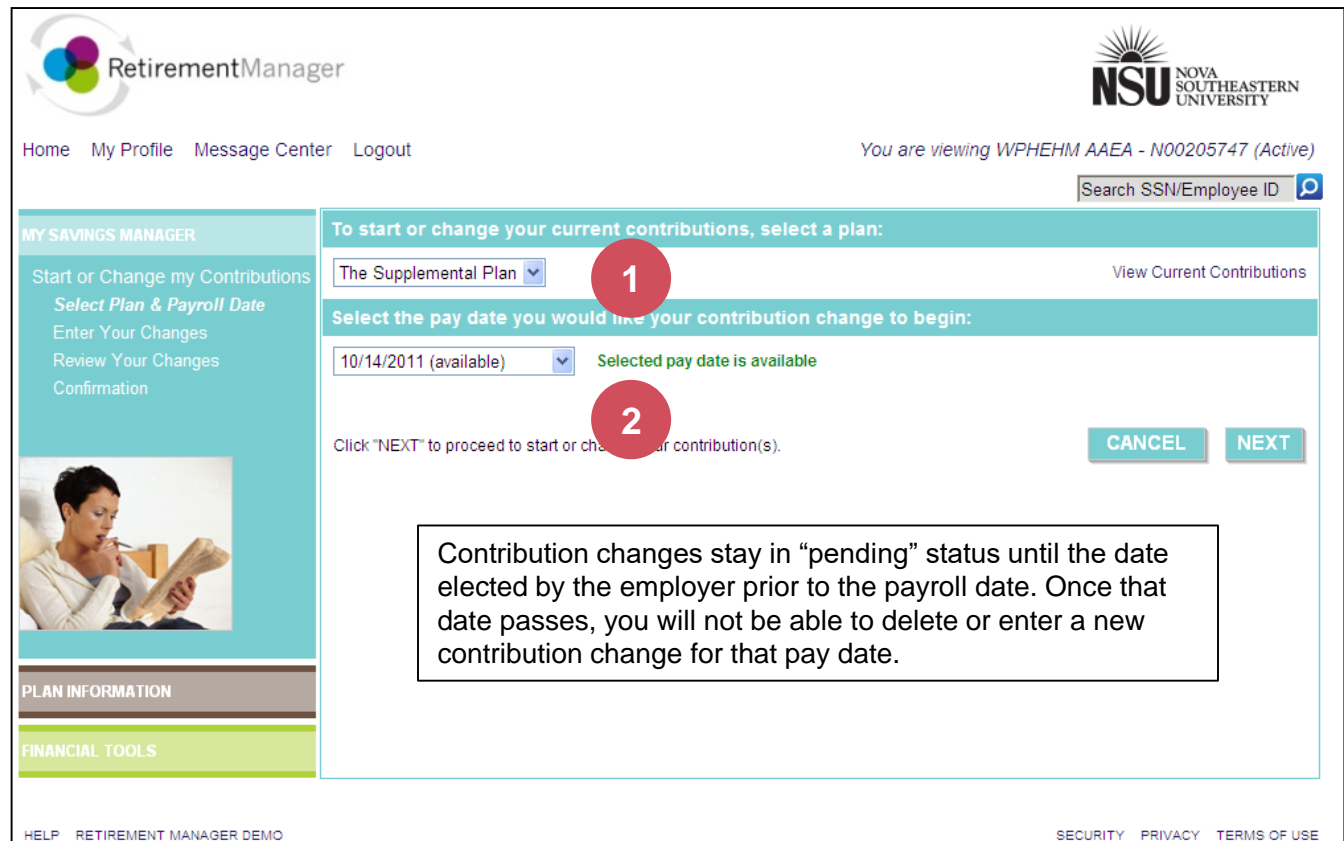

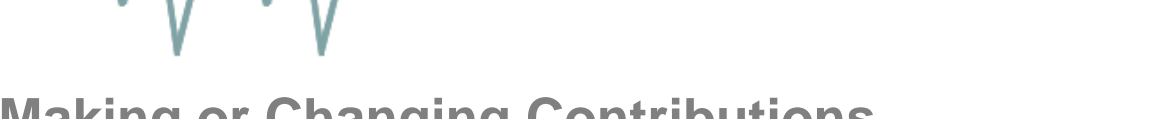

#### **Making or Changing Contributions**

To start contributing to your retirement plan, or to change your existing contributions, click on the "Start or Change My Contributions" link from the left menu on the home page. Please note that the screen shots on this page are examples, and may vary based on your plan.

<u>ISU BENEFI</u>

#### **Contribution Change(s):**

**3**

Following the prompts on the screen, select your type of contribution and enter your contribution amount. In this step you will also be indicating your investment provider selections.

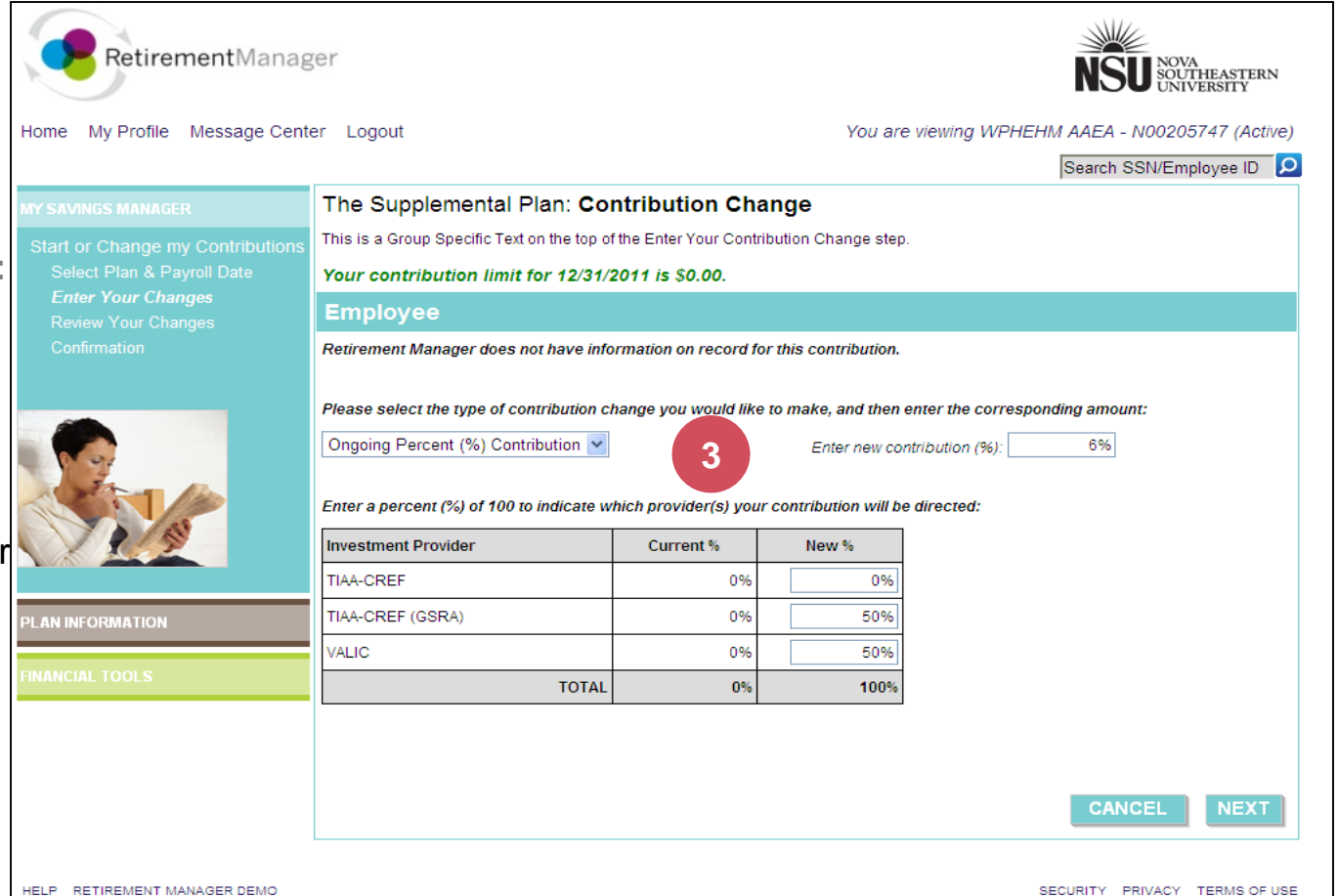

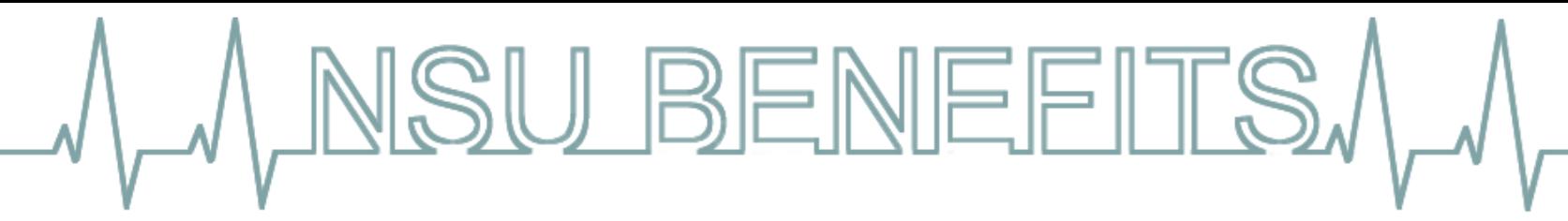

### **Review Your Contributions**

Be sure to review the changes you submit in Retirement Manager and that the ongoing contribution percentage for your election totals 100%. The example below illustrates a 50% contribution to TIAA and a 50% contribution to Valic.

RetirementManager

#### **Review your Change(s):**

**4**

Carefully review your contribution changes and pay dates. You may use the "Cancel" button to return to the Plan Selection page to restart your contribution change. Once you are satisfied with your changes, click the Submit button.

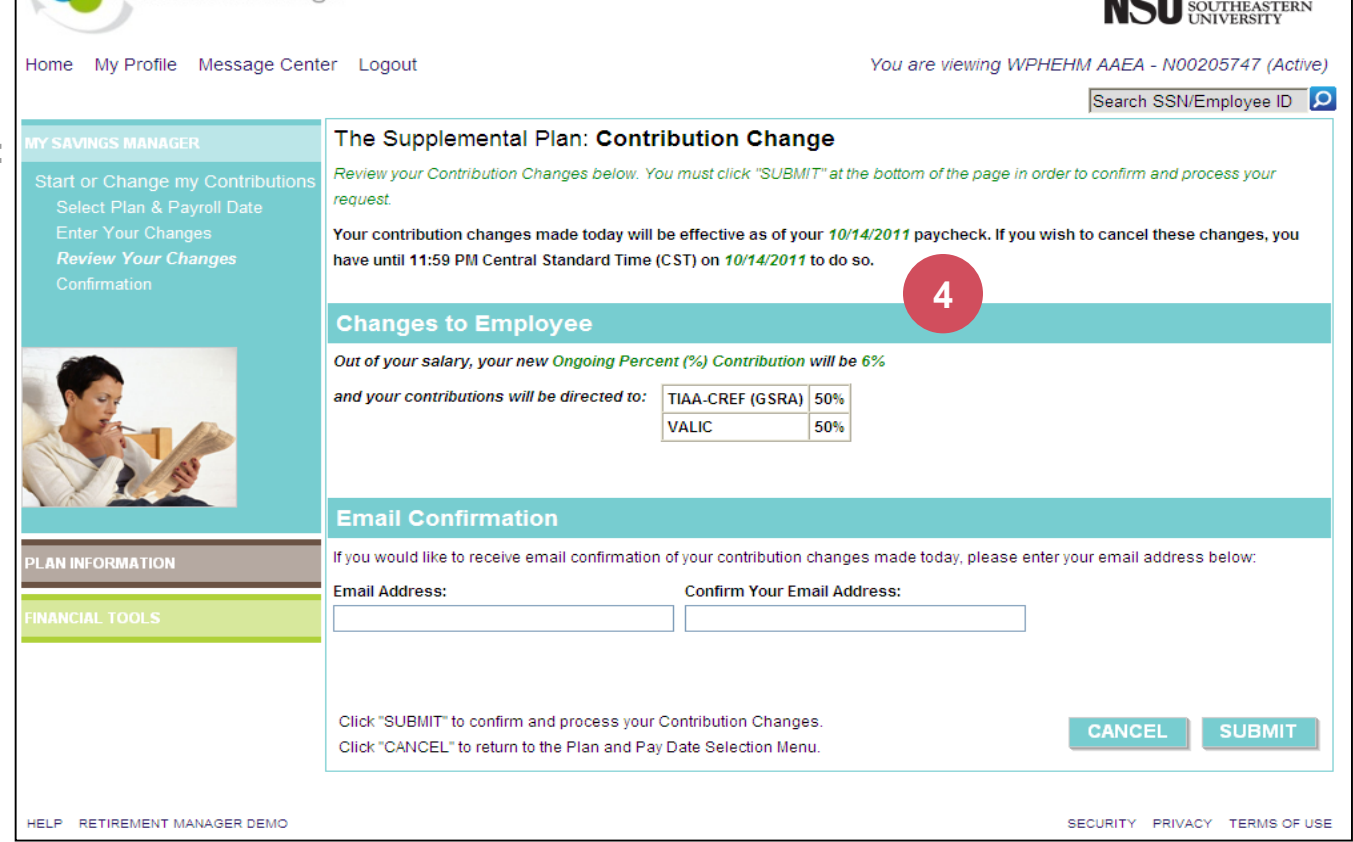

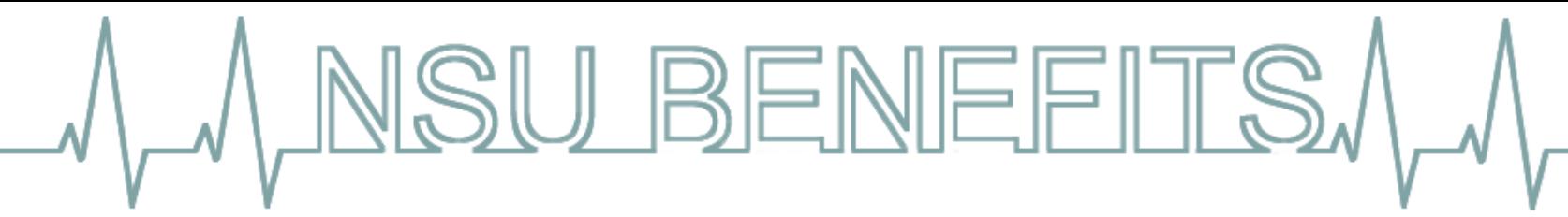

#### **Confirm Your Contributions**

To start contributing to your retirement plan, or to change your existing contributions, click on the "Start or Change My Contributions" link from the left menu on the home page. Please note that the screen shots on this page are examples, and may vary based on your plan.

#### **Confirmation**

**5**

Your contribution change details may be printed from this page. If you have selected a new investment provider, it is very important to ensure that you have an account set up with that provider to ensure your contributions are directed and invested per your direction. You may use the "Investment Provider Contacts" button to access contact information and enrollment details for your selected provider(s).

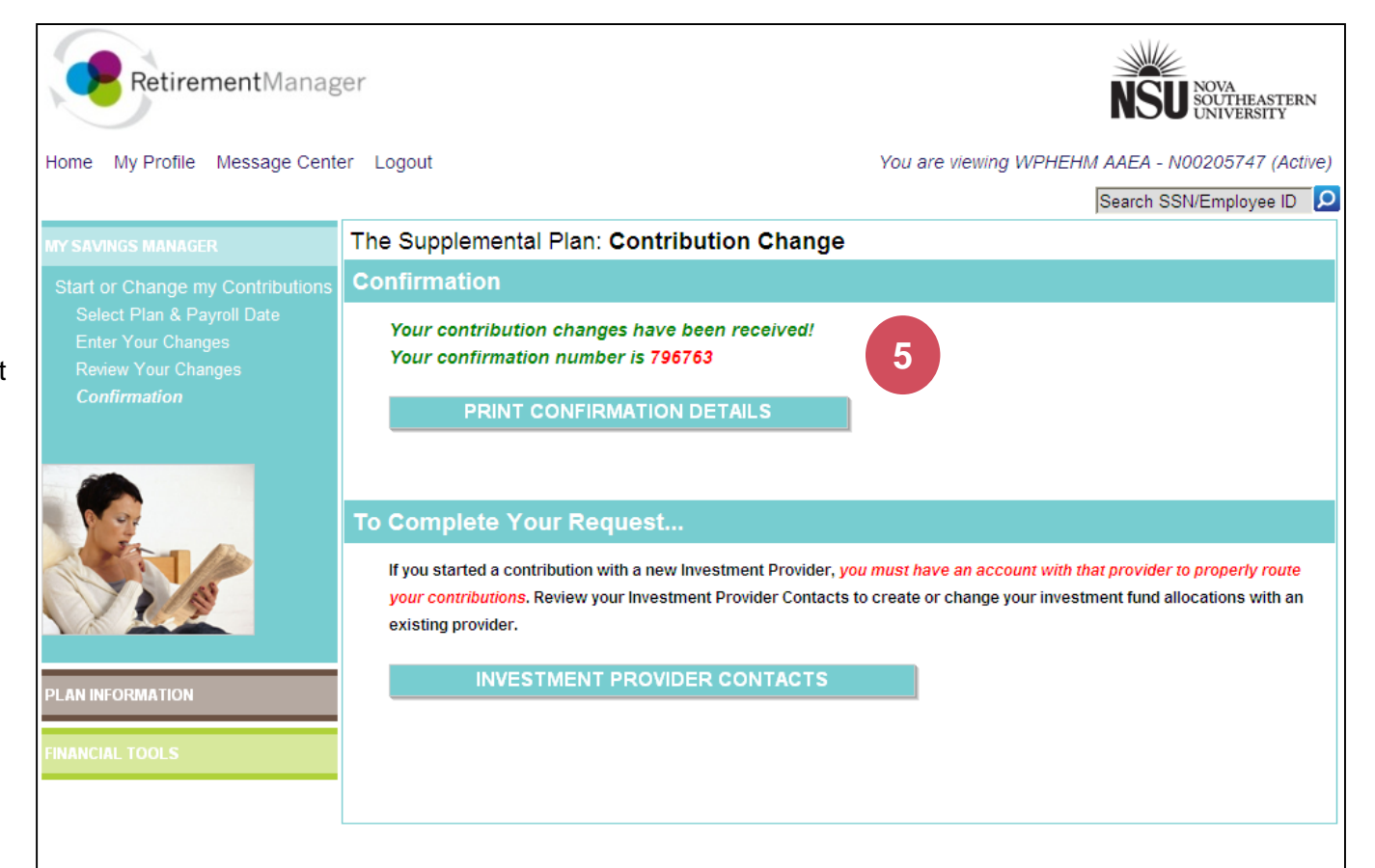

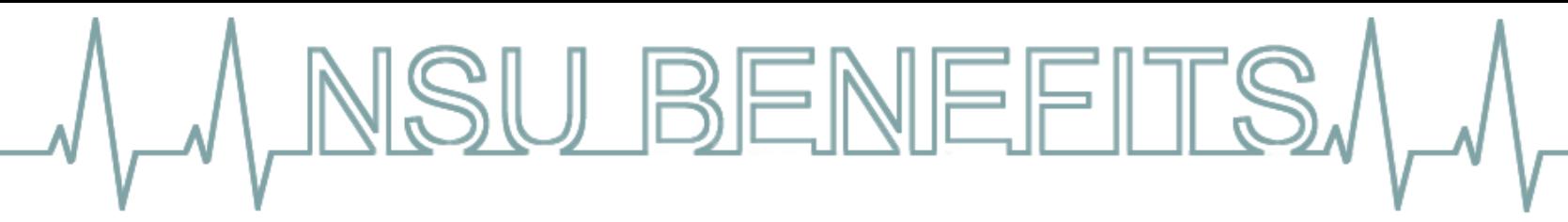

# **Contact NSU's Retirement Investment Providers**

You can use Retirement Manager to make or change your retirement contributions at any time. Representatives from TIAA and Valic provide face-to-face counseling sessions and financial education to help you meet your retirement goals. These services are available at no cost to NSU employees.

#### **TIAA at Nova Southeastern University**

- Online at [www.tiaa.org/nsu](http://www.tiaa.org/nsu)
- Contact an advisor 800-842-2252
- Schedule a counseling session by phone 888-211-3868
- Schedule a counseling session online

**Valic at Nova Southeastern University**

- Online at [www.valic.com/nova](http://www.valic.com/nova)
- Contact an advisor 800-448-2542
- Schedule a counseling session
- South Florida Nicholas R. Brown 954-871-0879 and Steve Proffitt 954-684-6306
- Jacksonville Paul Fibbe 904-448-7200 or 904-568-5360
- Tampa Dan Stamey 813-300-7983
- Orlando Kelly J. Torresin 407.212.5003